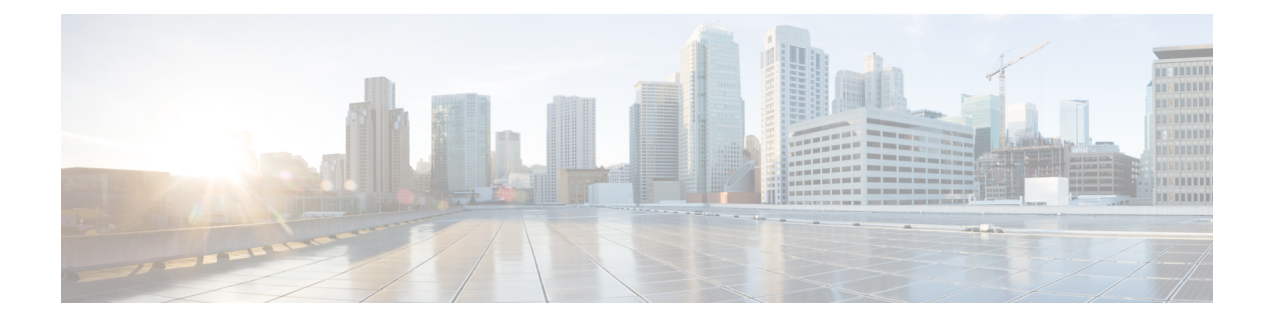

# **Post-Upgrade Tasks**

• [Post-upgrade](#page-0-0) Task Flow, on page 1

# <span id="page-0-0"></span>**Post-upgrade Task Flow**

Perform the tasks in this list for all upgrade and migration methods.

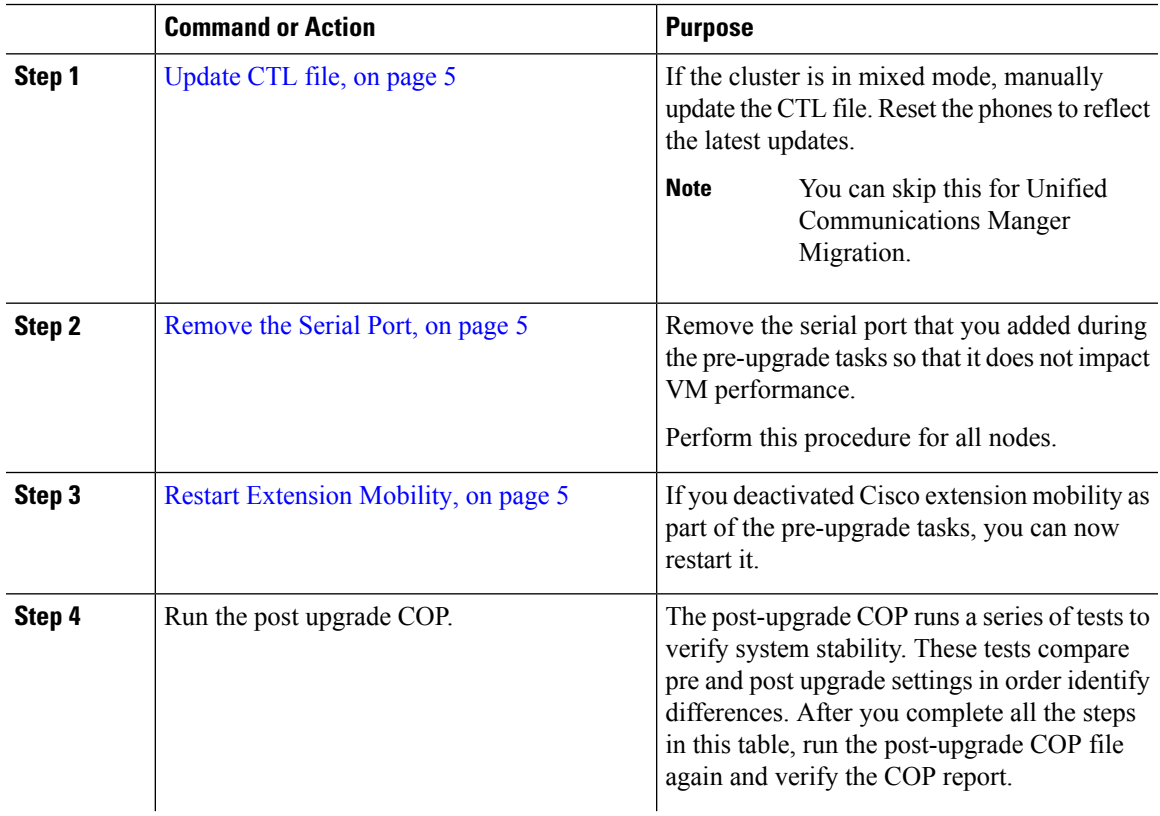

 $\mathbf{l}$ 

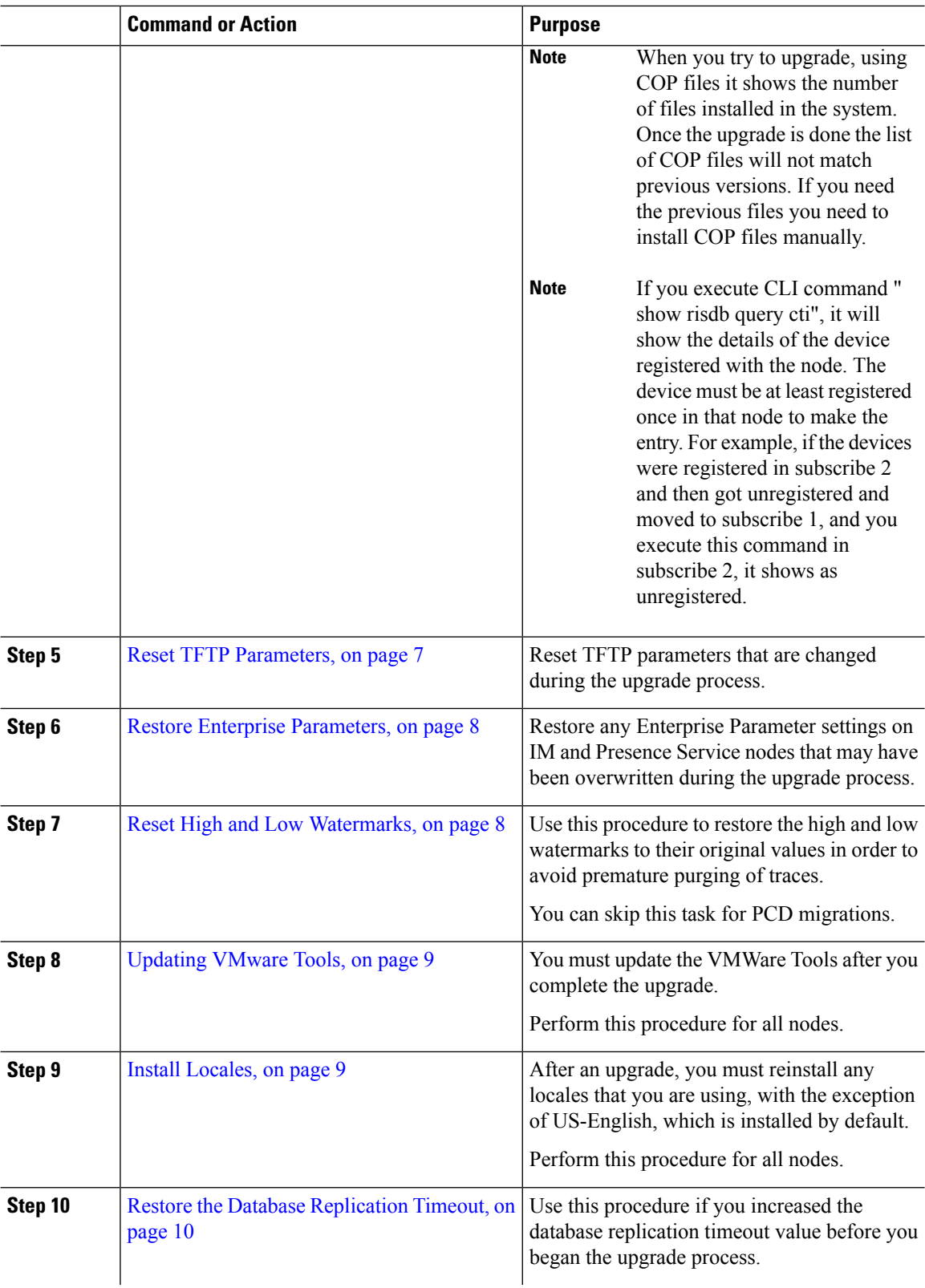

٦

 $\mathbf{l}$ 

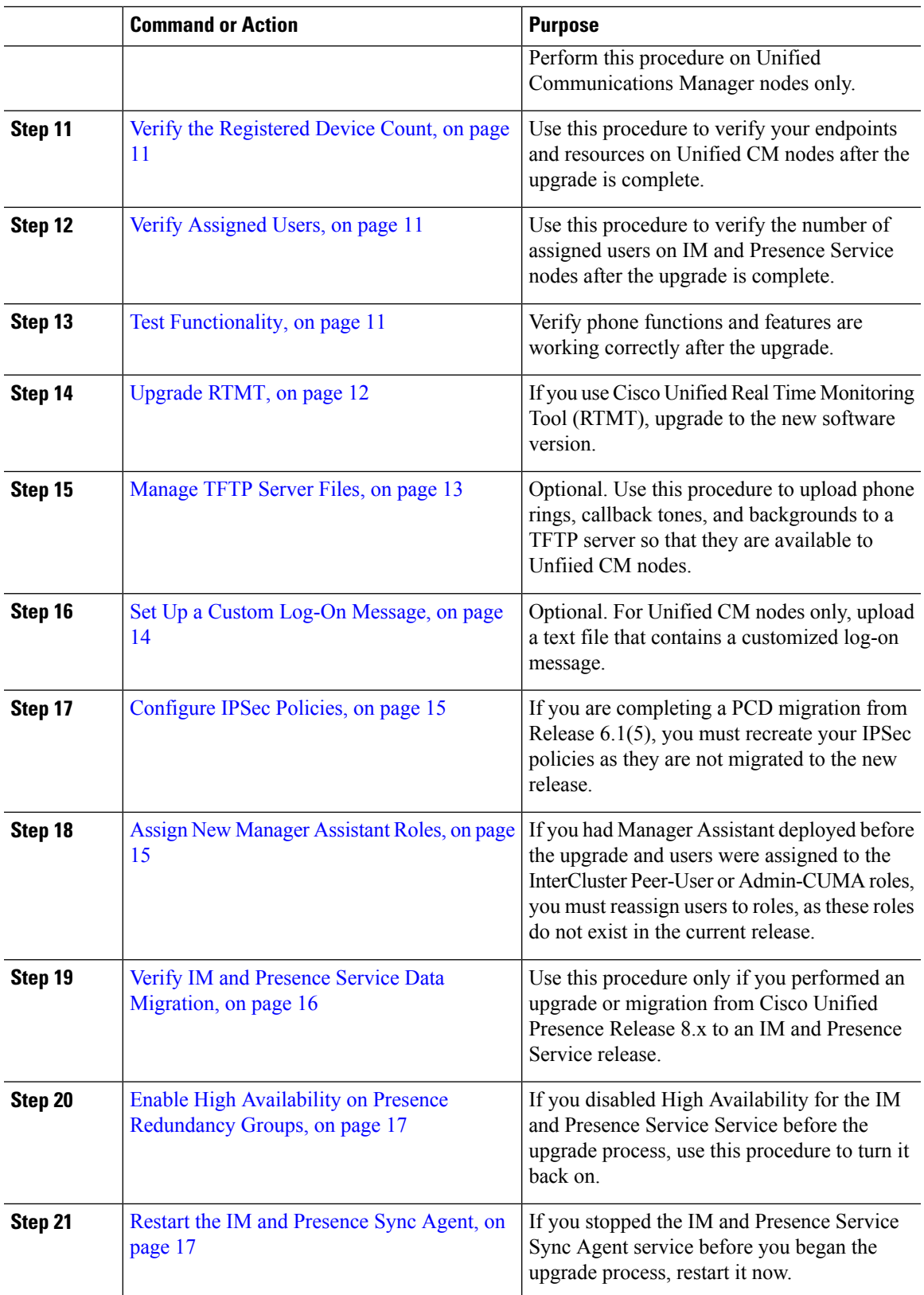

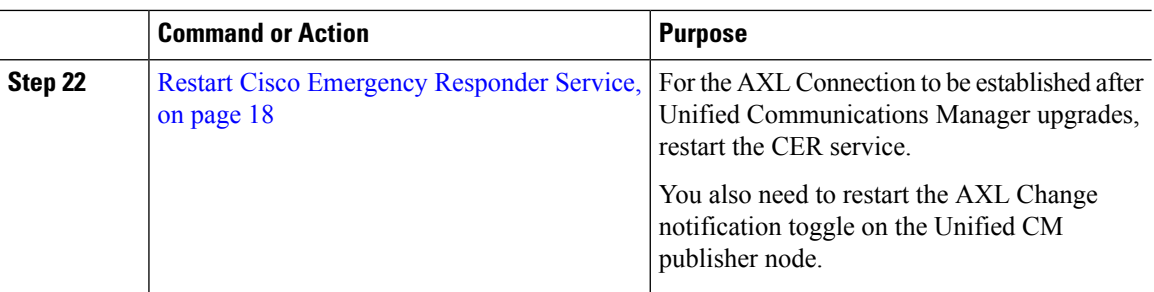

## **Switch the Software Version**

When you perform a standard upgrade, the new software is installed as an inactive version. You can reboot to the new software during the upgrade process or you can switch to the new version later.

If you did notswitch versionsimmediately after completing the upgrade, do so now. You mustswitch versions so that the upgrade is complete and all nodes in the cluster are updated. Do not perform a backup until you have switched to the new software version.

When you switch versions, the system restarts, and the inactive software becomes active. The system restart may take up to 15 minutes. When you perform this procedure both the active and inactive software versions are indicated.

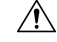

**Caution** This procedure causes the system to restart and become temporarily out of service.

#### **Before you begin**

The software versions on Unified Communications Manager and IM and Presence Service nodes must match according to the manual switching rules. Therefore, you must switch Unified Communications Manager before you switch IM and Presence Service.

Review the information in [Understanding](cucm_b_upgrade-and-migration-guide_15_chapter5.pdf#nameddest=unique_78) Version Switching

- **Step 1** If you switch versions in a multinode deployment, you must switch the publisher node first.
- **Step 2** Log in to the management software for the node that you are upgrading:
	- If you are upgrading an IM and Presence Service node, log in to Cisco Unified IM and Presence Operating System Administration.
	- If you are upgrading a Unified Communications Manager node, log in to Cisco Unified Communications Operating System Administration.
- **Step 3** Select **Settings** > **Version**.
- **Step 4** Verify the version of the active software and the inactive software.
- **Step 5** Select **Switch Versions** to switch versions and restart the system.

After you perform a switch version when you upgrade Unified Communications Manager, IP phones request a new configuration file. This request results in an automatic upgrade to the device firmware.

### <span id="page-4-0"></span>**Update CTL file**

During an upgrade from Unified Communications Manger pre 12.0 to 12.0 or later version, the ITLRecovery certificate is generated per cluster. If the cluster is in mixed mode, manually update the CTL file. Reset the phones to reflect the latest updates.

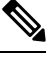

**Note** From Release 12.5(1)SU3 Update CTL is no longer required.

#### **Procedure**

**Step 1** Verify Unified Communications Manager Security Mode in **Unified Communications Manager Administration** > **System** > **Enterprise Parameters Configuration**.

> Locate the **Cluster Security Mode** field. If the value in the field displays as 1, Unified Communications Manager is configured for mixed mode.

- **Step 2** Manually update CTL file. For more information on how to update CTL file, see [Security](https://www.cisco.com/c/en/us/support/unified-communications/unified-communications-manager-callmanager/products-maintenance-guides-list.html) Guide for Cisco Unified [Communications](https://www.cisco.com/c/en/us/support/unified-communications/unified-communications-manager-callmanager/products-maintenance-guides-list.html) Manager.
- **Step 3** Reset the phones to reflect the updates.

### <span id="page-4-1"></span>**Remove the Serial Port**

During the pre-upgrade tasks, you added a serial port to the virtual machine to capture the upgrade logs. After you have successfully upgraded the system, you must remove the serial port so that it does not impact the performance of the virtual machine.

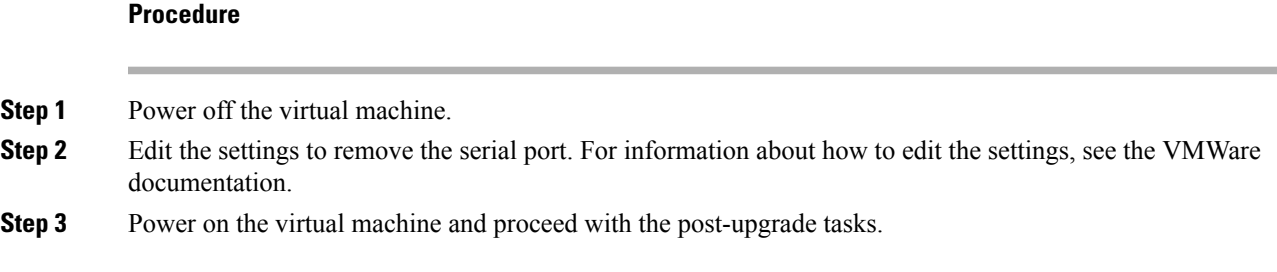

### <span id="page-4-2"></span>**Restart Extension Mobility**

Upgrades from Release 9.x or earlier require you to stop Cisco extension mobility before you begin the upgrade process. If you deactivated Cisco extension mobility as part of your pre-upgrade tasks, use this procedure to restart the service on Unified Communications Manager nodes.

#### **Procedure**

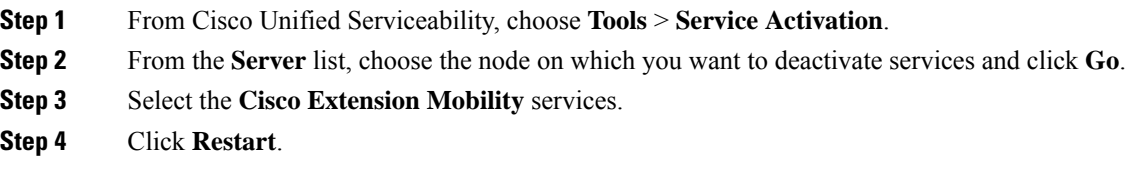

## **Run Upgrade Readiness COP File (Post-upgrade)**

After upgrading, run the post-upgrade COP file, which checks the following:

- Installed COP Files
- Network services and connectivity (DNS, NTP, intra-cluster)
- FIPS mode password length restrictions
- Licensing sync
- VMware tools compatibility
- Disk space
- SIP and H.323 trunk registrations
- Database authentication and replication status
- Database sanity
- Status of last DRS backup
- Services status
- Installed COPs and Locales
- Device Registration Status Count
- Enterprise Parameter and Service Parameter settings
- TFTP Maximum Service Counts
- Active and Inactive versions

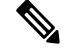

It's strongly recommended that you run the Upgrade Readiness COP file for post-upgrade checks after you upgrade in order to verify the health of your system. **Note**

#### **Procedure**

**Step 1** Download the Upgrade Readiness COP file to run post upgrade tests.

- a) Go to the [Downloads](https://software.cisco.com/download/home/268439621) site.
- b) Select the destination release and then select **Unified Communications Manager Utilities**.
- c) Download the **Upgrade Readiness COP file in order to run pre-upgrade tests** (For example, ciscocm.postUpgradeCheck-00019.cop.sgn. Note that the latest file may have a different filename and version.).
- **Step 2** Check your post-upgrade system health:
	- a) Run the COP file.
	- b) Resolve any issues that the COP file returns.
	- c) Repeat these steps until the COP file returns no errors.
- **Step 3** To view the reports from CLI for post-upgrade run **file get install/PostUpgradeReport.txt** command.
- **Step 4** To view the report from RTMT
	- a) Login into RTMT.
	- b) In **Trace and Log Central** double click on **Remote Browse** and select **Trace files** click **Next**.
	- c) Select **Select all Services on all servers** and click **Next**.
	- d) Click **Finish** and **Close**.
	- e) Double click on nodes, expand **CUCM Publisher > System > Install upgrade Logs**.
	- f) Double click on **Install** and select the file which you require and download.

#### **What to do next**

The upgrade is complete. You can begin using the new software.

# <span id="page-6-0"></span>**Reset TFTP Parameters**

During the upgrade process, the TFTP service parameter **Maximum Serving Count** is changed to allow for an increased number of device registration requests. Use this procedure to reset the parameter after the upgrade is complete.

#### **Procedure**

- **Step 1** From the Cisco Unified CM Administration interface, choose **System** > **Service Parameters**.
- **Step 2** From the **Server** drop-down list, select the node that is running the TFTP service.
- **Step 3** From the **Service** drop-down list, select **Cisco TFTP service**.
- **Step 4** Click **Advanced**.
- **Step 5** Click **Save**.
- **Step 6** Set the **Maximum Serving Count** to the same value that you used prior to the upgrade, or to the value that is recommended for your configuration.

The default value is 500. We recommend that you use the default value if you run the TFTP service with other Cisco CallManager services on the same server. For a dedicated TFTP server, use the following values:

- 1500 for a single-processor system
- 3000 for a dual-processor system

• 3500 for dedicated TFTP servers with higher CPU configurations

# <span id="page-7-0"></span>**Restore Enterprise Parameters**

Some Enterprise Parameters exist on both Unified Communications Manager nodes and IM and Presence Service nodes. Where the same parameter exists, the settings that are configured on Unified Communications Manager nodes overwrite the settings configured on IM and Presence Service nodes during an upgrade. Enterprise Parameters that are unique to IM and Presence Service nodes are retained during an upgrade.

Use this procedure to reconfigure the settings on IM and Presence Service nodes that have been overwritten during the upgrade process.

#### **Before you begin**

Make sure you have access to the settings that you recorded as part of the pre-upgrade tasks.

#### **Procedure**

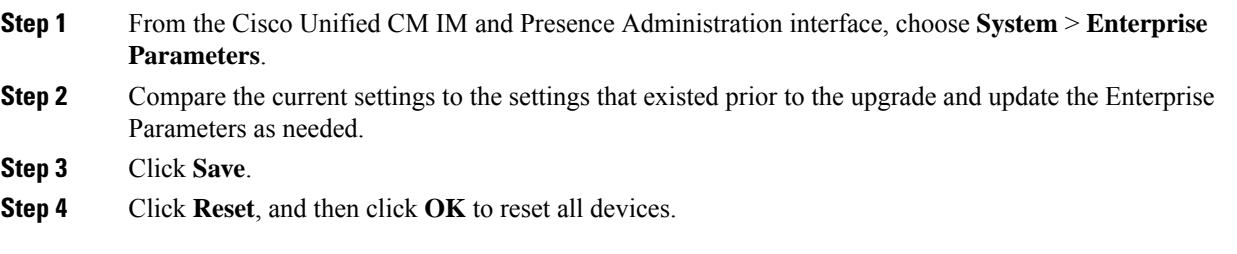

# <span id="page-7-1"></span>**Reset High and Low Watermarks**

Use this procedure to restore the high and low watermarks to their original values in order to avoid premature purging of traces.

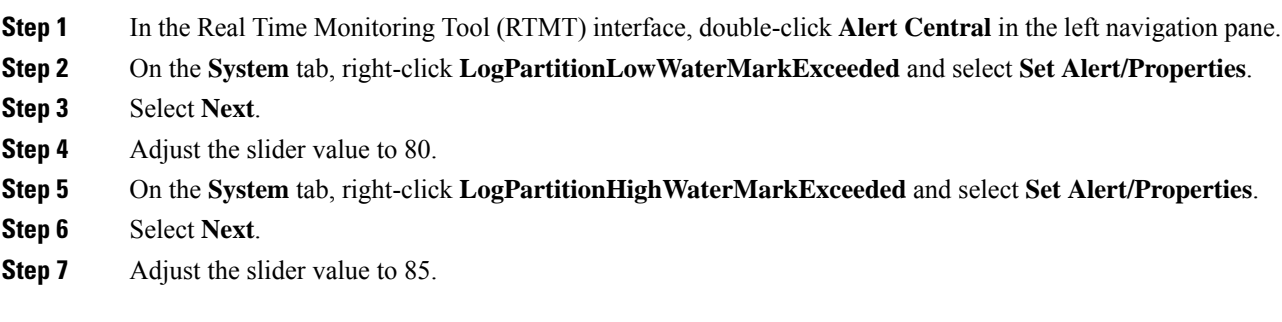

### <span id="page-8-0"></span>**Updating VMware Tools**

VMware Tools are a set of utilities for management and performance optimization. Unified Communications Manager 15 supports only the Open VMware Tool.

- For upgrades or migrations from Unified Communications Manager Release 12.5(1) or 14 and SUs to 15 (for example, to a higher SU), the Open VMware tool is installed by default.
- For fresh installation and PCD migrations from Unified Communications Manager Release 11.5(1) onwards, the Open VMware tool is installed by default.

Execute the command **utils vmtools status** to ensure that VMware tools are currently running.

### <span id="page-8-1"></span>**Install Locales**

Use this procedure to install locales. After an upgrade, you must reinstall any locales that you are using, with the exception of US-English, which is installed by default. Install the latest version of the locales that match the major.minor version number of your Unified Communications Manager node orIM and Presence Service node.

You can install locales on Unified Communications Manager or on IM and Presence Service nodes. If you are installing a locale for both products, install the locale on all cluster nodes in the following order:

- **1.** Unified Communications Manager publisher node
- **2.** Unified Communications Manager subscriber nodes
- **3.** IM and Presence database publisher node
- **4.** IM and Presence subscriber nodes

If you want to install specific locales on IM and Presence Service nodes, you must first install the Unified Communications Manager locale file for the same country on the Unified Communications Manager cluster.

- **Step 1** Find the locale installer for your release on cisco.com:
	- For Cisco Unified Communications Manager, go to [https://software.cisco.com/download/](https://software.cisco.com/download/navigator.html?mdfid=268439621&i=rm) [navigator.html?mdfid=268439621&i=rm](https://software.cisco.com/download/navigator.html?mdfid=268439621&i=rm)
	- For IM and Presence Service, go to [https://software.cisco.com/download/](https://software.cisco.com/download/navigator.html?mdfid=280448682&i=rm) [navigator.html?mdfid=280448682&i=rm](https://software.cisco.com/download/navigator.html?mdfid=280448682&i=rm)
- **Step 2** Download your release's locale installer to a server that supports SFTP. You need the following files:
	- User Locale files—These files contain language information for a specific language and country and use the following convention:
		- cm-locale-language-country-version.cop (Cisco Unified Communications Manager)
		- ps-locale-language\_country-version.cop ( IM and Presence Service)
- Combined Network Locale file—Contains country-specific files for all countries for various network items, including phone tones, annunciators, and gateway tones. The combined network locale file uses the following naming convention:
	- cm- locale-combinednetworklocale-version.cop (Cisco Unified Communications Manager)
- **Step 3** Log in to Cisco Unified OS Administration using the administrator account.
- **Step 4** Choose **Software Upgrades** > **Install/Upgrade**.
- **Step 5** Complete the following fields in the **Software Installation/Upgrade** window:
	- For the **Source**, choose **Remote file System**.
	- From the **Directory**, enter the path to the directory where you saved the locale installer.
	- From the **Server** field, enter the server name for the remote file system.
	- Enter the credentials for the remote file system.
	- From the **Transfer Protocol** drop-down list, choose **SFTP**. You must use SFTP for the transfer protocol.
- **Step 6** Click **Next**.
- **Step 7** Download and install the locale on the server.
- **Step 8** Restart the server. The updates take effect after the server restarts
- **Step 9** Repeat this procedure on all Unified Communications Manager and IM and Presence Service cluster nodes in the prescribed order.

$$
\mathscr{O}^{\!\!\!A}
$$

Do not reset user locales for your end users until the new locale is installed on all cluster nodes. If you are installing the locale for both Unified Communications Manager and IM and Presence Service Service, you must install the locale for both products before you reset user locales. If you run into any issues, such as could occur if an end user resets a phone language before the locale installation is complete for IM and Presence Service Service, have your users reset their phone language in the Self-Care Portal to English. After the locale installation is complete, users can reset their phone language, or you use Bulk Administration to synchronize locales to the appropriate language by bulk. **Note**

### <span id="page-9-0"></span>**Restore the Database Replication Timeout**

This procedure applies to Unified Communications Manager nodes only.

Use this procedure if you increased the database replication timeout value before you began the upgrade process.

The default database replication timeout value is 300 (5 minutes). Restore the timeout to the default value after the entire cluster upgrades and the Unified Communications Managersubscriber nodes have successfully set up replication.

#### **Procedure**

**Step 1** Start a CLI session using one of the following methods:

Ш

- From a remote system, use SSH to connect securely to the Cisco Unified Operating System. In your SSH client, enter your **ssh** *adminname@hostname* and enter your password.
- From a direct connection to the serial port, enter your credentials at the prompt that displays automatically.
- **Step 2** Execute the **utils dbreplication setrepltimeout** *timeout* command, where *timeout* is database replication timeout, in seconds. Set the value to 300 (5 minutes).

## <span id="page-10-0"></span>**Verify the Registered Device Count**

Use the Cisco Real -Time Monitoring Tool (RTMT) to view the device count and verify your endpoints and resources after the upgrade is complete.

#### **Procedure**

**Step 1** From the Unified RTMT interface, select **Voice/Video** > **Device Summary**.

```
Step 2 Record the number of registered devices:
```
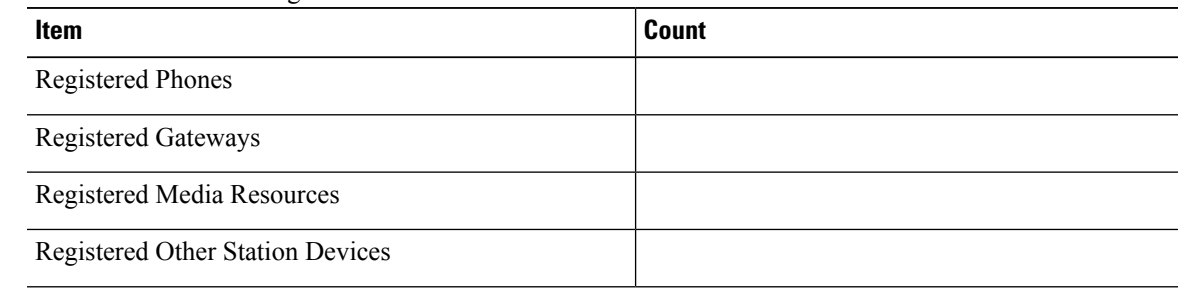

<span id="page-10-1"></span>**Step 3** Compare this information to the device counts that you recorded before the upgrade and ensure that there are no errors.

### **Verify Assigned Users**

Use this procedure to verify the number of assigned users on nodes after the upgrade is complete.

#### **Procedure**

- <span id="page-10-2"></span>**Step 1** From the Cisco Unified CM IM and Presence Administration interface, select **System** > **Cluster Topology**.
- **Step 2** Compare this information to the number of assigned users that you recorded before the upgrade and ensure that there are no errors.

### **Test Functionality**

After the upgrade, perform the following tasks:

• Run the post-upgrade COP.

It runs a series of tests to verify that the system is stable. It also compares various parameters before the upgrade with the current version to identify any differences. After you complete all the steps in this list, run the post-upgrade COP file again and verify the COP report.

- Verify phone functions by making the following types of calls:
	- Voice mail
	- Interoffice
	- Mobile phone
	- Local
	- National
	- International
	- Shared line
- Test the following phone features:
	- Conference
	- Barge
	- Transfer
	- C-Barge
	- Ring on shared lines
	- Do Not Disturb
	- Privacy
	- Presence
	- CTI call control
	- Busy Lamp Field
- Test IM and Presence Service functions:
	- Basic presence states, such as available, unavailable, and busy
	- Send and receive files
	- Advanced features, such as persistent chat, federated users, and message archiving

### <span id="page-11-0"></span>**Upgrade RTMT**

### $\boldsymbol{\mathcal{P}}$ **Tip**

To ensure compatibility, we recommend that you upgrade RTMT after you complete the upgrade on allservers in the cluster.

RTMT saves user preferences and downloaded module jar files locally on the client machine. The system saves user-created profiles in the database, so you can access these items in Unified RTMT after you upgrade the tool.

#### **Before you begin**

Before you upgrade to a newer version of RTMT, we recommend that you delete the previous or older versions of the unzipped CiscoRTMTPlugin.zip folder.

#### **Procedure**

- **Step 1** From Unified Communications Manager Administration, choose **Application > Plugins**.
- **Step 2** Click **Find**.
- **Step 3** To install Unified RTMT on a client that is running on Linux or Microsoft Windows operating system, download the CiscoRTMTPlugin.zip from the **Download** link for the Cisco Unified Real-Time Monitoring Tool - Windows and Linux Tool.
	- When you install Unified RTMT on Windows 10 or later, only administrators with privileges can launch RTMT. **Tip**
- **Step 4** Download the CiscoRTMTPlugin.zip to the preferred location on your client.
- **Step 5** To install the Windows version,
	- a) Unzip the CiscoRTMTPlugin.zip file.
	- b) Double-click the run.bat file.

#### **Step 6** To install the Linux version,

- a) Unzip the CiscoRTMTPlugin.zip file.
- b) Once the files are extracted, you must set permissions to the run. sh file by executing the command **chmod 755 run.sh**.
- c) Double-click the run.sh file.

### <span id="page-12-0"></span>**Manage TFTP Server Files**

You can upload files for use by the phones to the TFTP server. Files that you can upload include custom phone rings, callback tones, and backgrounds. This option uploads files only to the specific server to which you connected, and other nodes in the cluster do not get upgraded.

Files upload into the **tftp** directory by default. You can also upload files to a subdirectory of the **tftp** directory.

If you have two Cisco TFTP servers that are configured in the cluster, you must perform the following procedure on both servers. This process does not distribute files to all nodes, nor to both Cisco TFTP servers in a cluster.

To upload and delete TFTP server files, follow this procedure:

#### **Procedure**

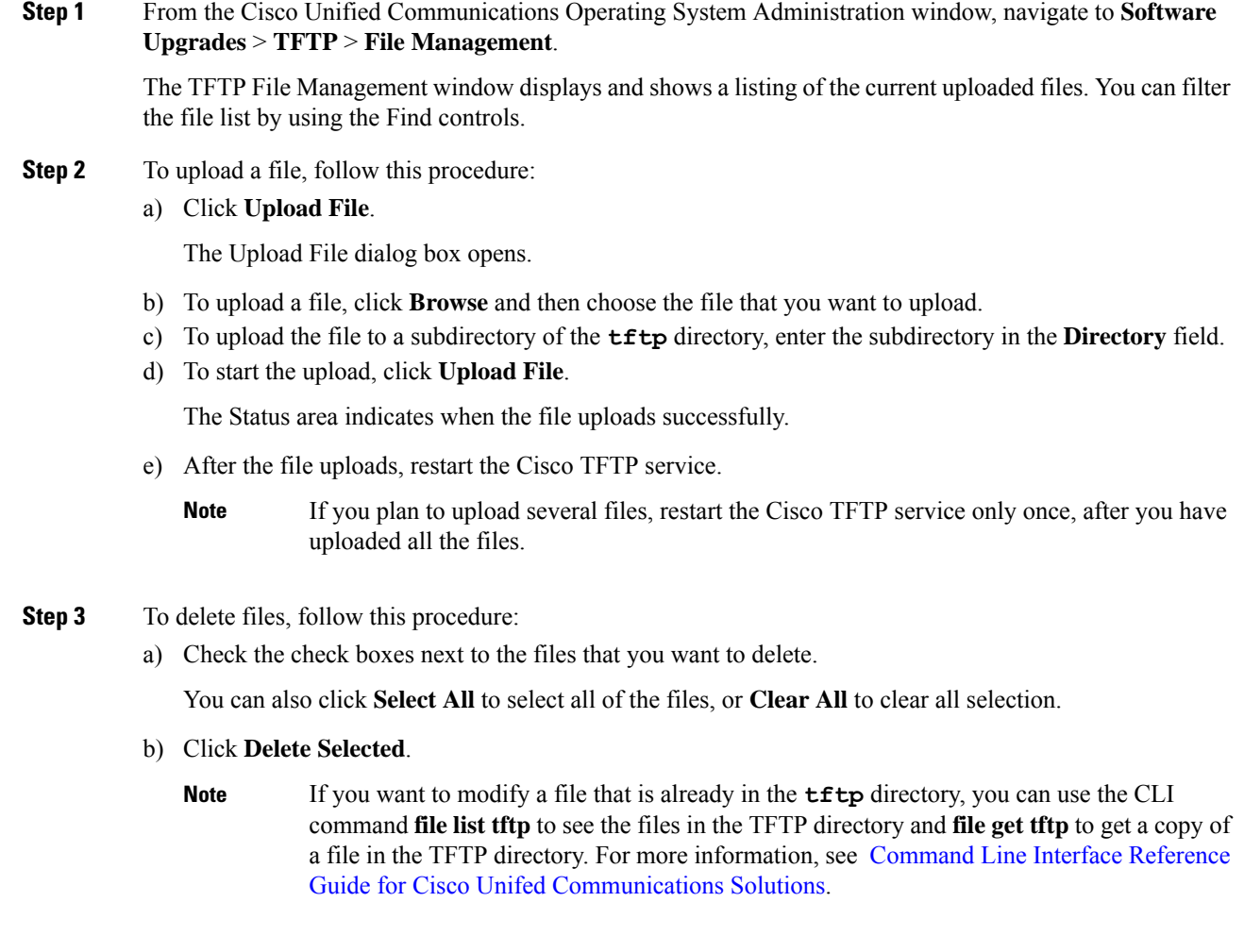

# <span id="page-13-0"></span>**Set Up a Custom Log-On Message**

You can upload a text file that contains a customized log-on message that appears in Cisco Unified Communications Operating System Administration, Cisco Unified CM Administration, Cisco Unified Serviceability, Disaster Recovery System Administration, Cisco Prime License Manager, and the command line interface.

To upload a customized log-on message, follow this procedure:

#### **Procedure**

**Step 1** From the Cisco Unified Communications Operating System Administration window, navigate to **Software Upgrades** > **Customized Logon Message**.

The Customized Logon Message window displays.

- **Step 2** To choose the text file that you want to upload, click **Browse**.
- **Step 3** Click **Upload File**.

**Note** You cannot upload a file that is larger than 10kB.

The system displays the customized log-on message.

**Step 4** To revert to the default log-on message, click **Delete**.

Your customized log-on message gets deleted, and the system displays the default log-on message.

Check the **Require User Acknowledgment** checkbox if you want the custom message to be displayed on the login screens of the Cisco Unified Communications Operating System Administration, Cisco Unified CM Administration, Cisco Unified Serviceability, Disaster Recovery System Administration, Cisco Prime License Manager, and the command line interface. **Note**

### <span id="page-14-0"></span>**Configure IPSec Policies**

Use this procedure only if you are performing a PCD migration from Release 10.5. You must reconfigure your IPSec policies after the PCD migration is complete. Before migration, you must disable the IPSec policy in both the nodes of the cluster. And after successful migration, ensure that you enable the IPSec policy.

- IPSec requires bidirectional provisioning, or one peer for each host (or gateway).
- When you provision the IPSec policy on two Unified Communications Manager nodes with one IPSec policy protocol set to "ANY" and the other IPSec policy protocol set to "UDP" or "TCP", the validation can result in a false negative if run from the node that uses the "ANY" protocol.
- IPSec, especially with encryption, affects the performance of your system.

#### **Procedure**

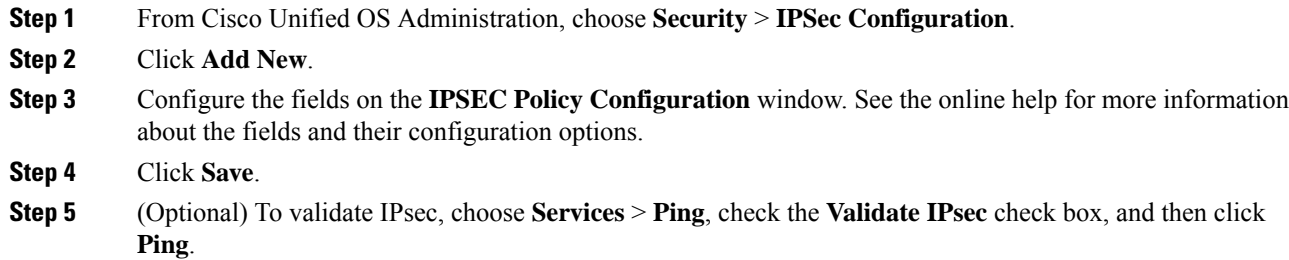

### <span id="page-14-1"></span>**Assign New Manager Assistant Roles**

Perform this procedure only if your previous release was configured to use the Cisco Unified Communications Manager Assistant feature, and you assigned application users to use either the InterCluster Peer-User or the Admin-CUMA roles. The InterCluster Peer-User and Admin-CUMA roles are deprecated from release 10.0(1) onward and are removed during the upgrade process. You must assign new roles for those users.

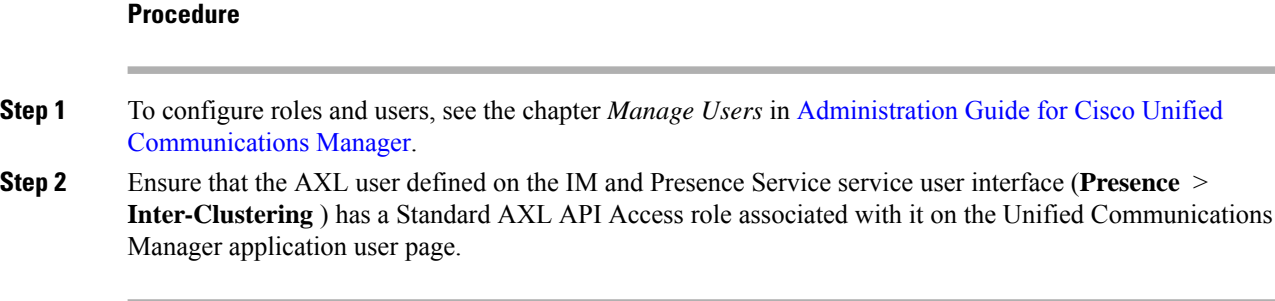

# <span id="page-15-0"></span>**Verify IM and Presence Service Data Migration**

When you upgrade from Cisco Unified Presence Release 8.x to an IM and Presence Service Service release, user profiles are migrated to Unified Communications Manager. The user profile information is stored as new service profiles on Unified Communications Manager with the following name and description format:

Name: UCServiceProfile Migration x (where x is a number starting at 1)

Description: Migrated Service Profile Number x

To ensure that users can successfully log into Cisco Jabber after an upgrade from Cisco Unified Presence Release 8.x, you must verify that the user profile data migration was successful.

Profiles that are created but that are not assigned to users are *not* migrated to Unified Communications Manager.

#### **Procedure**

- **Step 1** From Cisco Unified CM Administration, select **User Management** > **User Settings** > **Service Profile**.
- **Step 2** Select **Find** to list all service profiles.
- **Step 3** Verify that there are migrated service profiles with the following name format: *UCServiceProfile\_Migration\_x*
- **Step 4** If there are no migrated service profiles, check the installdb log file for any errors.
- **Step 5** If the data migration fails, an import error alarm is raised on Unified Communications Manager and the Cisco Sync Agent sends a failure notification to the Cisco Unified CM IM and Presence Administration GUI.
	- **Tip** To view the alarm details, log into RTMT for Cisco Unified Communications Manager.

#### **What to do next**

You can edit these service profiles to give them more meaningful names. See [Administration](https://www.cisco.com/c/en/us/support/unified-communications/unified-communications-manager-callmanager/products-maintenance-guides-list.html) Guide for Cisco Unified [Communications](https://www.cisco.com/c/en/us/support/unified-communications/unified-communications-manager-callmanager/products-maintenance-guides-list.html) Manager for more information about configuring service profiles.

Run the post-upgrade COP file. It runs a series of tests to verify that the system is stable. It also compares various parameters before the upgrade with the current version to identify any differences.

Ш

# <span id="page-16-0"></span>**Enable High Availability on Presence Redundancy Groups**

This procedure applies to IM and Presence Service nodes only. If you disabled high availability on presence redundancy groups before beginning the upgrade process, use this procedure to enable it now.

#### **Before you begin**

If it has been less than 30 minutes since your services restarted, confirm that your Cisco Jabber sessions have been recreated before you enable High Availability. Otherwise, Presence will not work for Jabber clients whose sessions aren't created.

To obtain the number of Jabber sessions, run the show perf query counter "Cisco Presence Engine" ActiveJsmSessions CLI command on all cluster nodes. The number of active sessions should match the number of users that you recorded when you disabled high availability prior to the upgrade.

#### **Procedure**

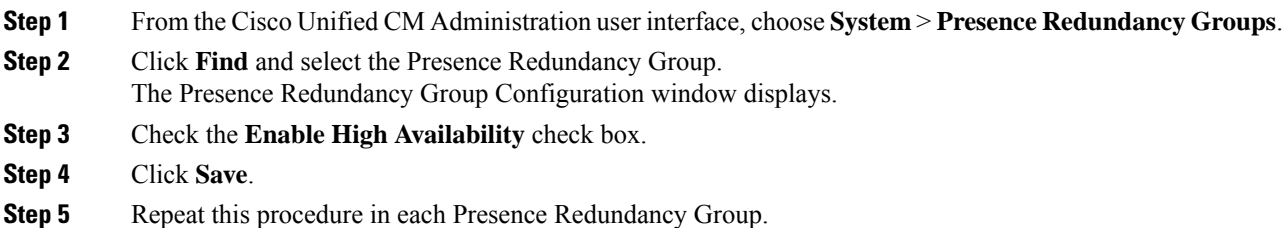

# <span id="page-16-1"></span>**Restart the IM and Presence Sync Agent**

If you stopped the IM and Presence Service Sync Agent service before you began the upgrade process, restart it now.

#### **Procedure**

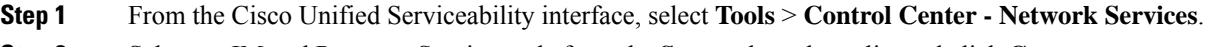

- **Step 2** Select an IM and Presence Service node from the **Server** drop-down list and click **Go**.
- **Step 3** In the **IM and Presence Services** section, select the **Cisco Sync Agent** and click **Restart**.

#### **Example**

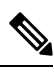

After the Cisco Intercluster Sync Agent has finished the initial synchronisation, manually load the new Tomcat certificate onto Unified Communications Manager. This ensuresthat the synchronisation does not fail. **Note**

 $\label{eq:1} \bigotimes_{\mathbb{Z}}\mathbb{Z}_{\mathbb{Z}}$ 

Run the post-upgrade COP. It runs a series of tests to verify that the system is stable. It also compares various parameters before the upgrade with the current version to identify any differences. **Note**

# <span id="page-17-0"></span>**Restart Cisco Emergency Responder Service**

#### **Procedure**

If you stopped the Cisco Emergency Responder service before you began the upgrade process, restart it now.

**Step 1** From the Cisco Emergency Responder serviceability interface, select **Tools** > **Control Center**.

**Step 2** Select **Cisco Emergency Responder** and click **Restart**.